## **Creating the Flattened Plan Set**

- 1. Open the digitally signed pdf.
- 2. Go to File>Print.
- 3. Chose the printer as Adobe PDF
- 4. Check the box for Choose paper source by PDF page size.
- 5. Select Print

| Print                                                                                                    | ×                                 |
|----------------------------------------------------------------------------------------------------|-----------------------------------|
| Printer: Adobe PDF Properties Ad                                                                                        | dvanced Help 🕥                    |
| Copies: 1 📄                                                                                                    | ack and white) 🗌 Save ink/toner 🕕 |
| Pages to Print <ul> <li>All</li> <li>Current</li> <li>Pages</li> <li>1 - 15</li> </ul> <ul> <li>More Options</li> </ul> | Document: 33.0× 21.0in            |
| Size     Poster     Multiple     Booklet                                                                                | 33 × 21 Inches                    |
| Fit     Image: Actual size       Stratus oversized pages     Custom scales     100                                      |                                   |
| Choose paper source by PDF page size                                                                                    |                                   |
| Orientation:                                                                                                    |                                   |
| ● Auto   ○ Portrait   ○ Landscape                                                                                       |                                   |
| Comments & Forms                                                                                                    |                                   |
| Document and Markups V Summarize Comments                                                                               | < Page 1 of 15                    |
| Page Setup                                                                                                    | Print Cancel                      |

6. A window will open to name the file. Name the pdf that you are flattening and select Save.

|                                                                                                    |                             | ~      |  |
|----------------------------------------------------------------------------------------------------|-----------------------------|--------|--|
| Save PDF File As                                                                                               |                             | ×      |  |
| $\leftrightarrow$ $\rightarrow$ $\checkmark$ $\bigstar$ This PC $\Rightarrow$ Desktop $\Rightarrow$ Test Print | ✓ ♂ Search Test Print       |        |  |
| Organize 🔻 New folder                                                                                          |                             | ?      |  |
| Desktop ^ Name                                                                                                 | Date modified Type S        | äze    |  |
| Documents                                                                                                    |                             |        |  |
| Downloads                                                                                                    | No items match your search. |        |  |
| 👌 Music                                                                                                    |                             |        |  |
| E Pictures                                                                                                    |                             |        |  |
| 📕 Videos                                                                                                    |                             |        |  |
| 🏥 Windows (C:)                                                                                                 |                             |        |  |
| 🛫 GPP_F_DRive (F:)                                                                                             |                             |        |  |
| 🛫 GPP_K_Drive (K:)                                                                                             |                             |        |  |
| 🛫 GPP_P_Drive (P:)                                                                                             |                             |        |  |
| n GPP_R_Drive (R:)                                                                                             |                             |        |  |
| 🔮 Network                                                                                                    |                             |        |  |
|                                                                                                    |                             | >      |  |
| File Jame: nnnnn-nnPS&E-Roadway-Flattened.pdf                                                                  |                             | $\sim$ |  |
| Save as the PDF files (*.PDF)                                                                                  |                             | $\sim$ |  |
|                                                                                                    |                             |        |  |
| ➤ Hide Folders                                                                                                 | Save Cancel                 |        |  |
|                                                                                                    |                             |        |  |

7. Once all the flattened files have been received, create a combined pdf based on the order of the sheets in the index. In Adobe, go to File>Create>Combine Files into a Single PDF. æ

| nnnnnn-nnPS&E-Roadway-Flattened.pdf - Adobe Acrobat Pro (32-bit) |
|------------------------------------------------------------------|
|------------------------------------------------------------------|

| File Edit View E-Sign Window Help        |              |                                 |  |  |
|------------------------------------------|--------------|---------------------------------|--|--|
| <u> О</u> реп                            | Ctrl+O       |                                 |  |  |
| 🕞 Reopen P <u>D</u> Fs from last session |              |                                 |  |  |
| Create                                   | Þ            | PDF from <u>F</u> ile           |  |  |
| <u>I</u> nsert Pages                     | Þ            | PDF from <u>S</u> canner        |  |  |
| 🖺 <u>S</u> ave                           | Ctrl+S       | PDF from <u>W</u> eb Page       |  |  |
| Save <u>A</u> s                          | Shift+Ctrl+S | PDF 6 mpsoard                   |  |  |
| Save as Ot <u>h</u> er                   | •            | Combine Files into a Single PDF |  |  |
| 🔁 Reduce File Si <u>z</u> e              |              | Create Multiple PDF Files       |  |  |

8. Add the flattened files in the order as they appear in the index and choose Combine.

| File Edit View E-Sign Window Help                                    |            |          |                     |                           |
|----------------------------------------------------------------------|------------|----------|---------------------|---------------------------|
| Home Tools nnnnnn-nnPS&E-R.                                          | ×          |          |                     | 🖓 🕘 🌲 🏬 👙                 |
| 🖹 🛧 🗭 🖶 🔍 🕒 🗅                                                        | C 🛠 🖻      | Ê O      | 1 / 15              | <b>€</b> 2 ≥ Q            |
| Combine Files 🕞 Add Files 🔻 🔟 Remove 🛛 👪 🗮 🖨 Options 🚥 Combine Close |            |          |                     |                           |
| Name                                                                 | Page Range | Size     | Modified            | Descent of File           |
| 🔁 nnnnn-nnPS&E-Roadway-Flattened.pdf                                 | All Pages  | 64.81 MB | 9/6/2023 8:06:54 AM | nnnnnn-nnPS&E-Roadway     |
| 🔁 nnnnnn-nnPS&E-Signal-Flattened.pdf                                 | All Pages  | 64.81 MB | 9/6/2023 8:06:54 AM | nnnnnn-nnPS&E-Signal-Fl 📭 |

- 9. Save this flattened file with the word 'flattened' after the PIN. nnnnn-nn-PS&E-Flattened.pdf.
- 10. The Adobe **Organize Pages** tool can also be used to combine flattened files into the appropriate order.

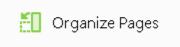